## • Quick Start Guide to mediaXploration

## **INITIAL STEPS**

- Use a Chrome browser
- Use headphones to avoid background noise
- Step 1: **CLICK THIS URL** https://mediax.stanford.edu/featured-events/mediaxploration/
- Once you land on the page, click on the image, or scroll down and click "Please Click Here"
- On the next page: Click on the play button in the image and allow the page to load
- $\bullet$  Step 2: LOG IN
- Enter username (your first and last name) AND the unique password previously provided
- If a prompt appears for use of your mic, Click "Allow" for use of microphone and/or camera
- Step 3: After logging in you will arrive in the **Welcome Hall Palm Circle**
- Turn your Mic On at top of your screen in the blue box, Click on "Mic Off"
	- o green square appears and now should say "Mic On"
	- To enter **FULL SCREEN** hover cursor near bottom center of screen where a menu bar appears
		- o Click on the tiny "Full Screen" icon [ ] on the right side of the menu bar
			- o To exit Full Screen press the ESC key
- Practice walking! Use arrow or WASD keys, or your mouse scroll function.
- The 'Registration' desk is in front of you, and mediaX staff will greet you
- Step 4: We encourage you to **Select your Avatar** (you arrive as a default male or female avatar)
- To select your Avatar click the 'AVATAR' button at the top left of screen
- In the Window that opens, click on one of the six avatars (further customization is available)
- Click 'CLOSE AVATAR' to close Avatar selection
- $\bullet$  Step 5: Auditorium
- When teleporting to the Auditorium you are automatically seated and your camera is in Audience view. o While seated, use the 'camera buttons' to the left of your screen to change that view – explore!
- We ask you to stay seated. Your microphone will be automatically muted once the program begins.
- While seated there are 'gesture' buttons on left side of screen (clap, cheer, raise hand) o gestures are disabled whenever you stand up, so stay seated!
- If questions are invited, you will be able to turn your microphone on again.
- To bring the presenter's screen in front of you click **'World'** blue button at the top of your screen
- Step 6: Breakout Sessions in the Breakout Spaces
- At the beginning of a breakout session you will be seated automatically
- The presenters may share screens, videos, or their camera, and screens will appear automatically
- In the Breakout Space, you are also able to share your screen, along with others, for collaborative work
	- o To share your webcam, click on the "Video Off" button at the top of the screen
	- o To share your screen, click on the "Screen" button at the top of the screen
- In the Breakout Space, you are free to stand up, move around, ask questions, speak with presenters and others, or text chat (blue box, left side of screen)
- To exit the breakout space, press your arrow keys or the WASD keys, and walk out via the side openings
- Teleport yourself instantly to another location by pressing the numbered color boxes or icons at the top right of your screen
	- o Breakout spaces (number boxes), Auditorium (podium w/people), or Palm Circle (Palm Tree)

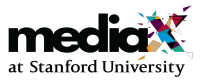

## Quick Reference

- Avatar (top left corner) Select your Avatar here you are welcome to arrive early to customize
- Blue Down Arrows Click to be seated at any Blue Down Arrow hovering over a seat
- Breakout Space If a Breakout Space is empty you may use that space for a private chat
- o invite another person to join you by finding them in your Friends 'nearby' list and messaging them
- Change camera view (only available while seated) buttons on the left side of screen
	- o Behind' is the default and shows your avatar head in front of you
	- o 'Forward' means the camera is in front of you and you do not see yourself (can be disorienting)
	- o 'Speaker' puts your camera in front of the speaker's avatar as if you were sitting in the front row
	- o 'Screen' puts the presentation screen in front of your camera
	- 'Audience' puts you high above the auditorium looking down on the audience
- Conversations can be heard by others within 7-10 (virtual) meters on the Networking Floor or in Palm Circle – other spaces (auditorium and breakout spaces) have separate sound zones and are private to those in them
- Flying Press F to enable flying, then R to go higher; press F again to land. Use Arrow keys in flight.
- Friends (blue menu button bottom left bar)
	- o Click on "Friends" button to show delegate list 'nearby' shows everyone in the region
	- o Right-click or double click on any name to message or teleport to them
- Full Screen hover your cursor near bottom center of the screen where a menu bar appears
- o Click on the tiny "Full Screen" icon [ ] on the right side of the menu bar
- Gestures (available only while seated) buttons on left side of screen
	- o Clap, cheer, or raise hand gestures are disabled if you stand up, so stay seated!
- Jumping Press Space Bar
- Leave the platform simply close the browser you are automatically logged out
- Microphone (top of screen, blue button). Click once when you enter mediaXploration to turn Mic On
	- o If automatically muted during a program in the Auditorium, you will need to turn your microphone on again when muting ends, or if you go to another sound zone
- Navigate forward, backward, or rotate right or left Use Arrow Keys, the W A S D keys, or your mouse
- Networking Space Center area seating (stools, chairs, couches) Click on a Blue Arrow to be seated there
- **Running** Press Shift and the Up arrow or W
- Sound Zones Palm Circle and the Networking Floor (together), Auditorium, and each Breakout Space are separate sound zones
- Teleport buttons (top of the screen to the right)
	- o Auditorium: Click the blue icon of a podium speaker and four 'heads' to be seated in Auditorium
	- o Breakout Rooms/Workshops: Click one of the colored (matches the color of the room) and numbered buttons
	- o Palm Circle: Click the Palm Tree to be teleported back to Palm Circle
- Text Chat (bottom left corner of screen blue box with tabs)
	- $\circ$  Text Everyone select the mediaXploration tab to chat to all or to ask for help
	- o Private Text right-click on any Avatar to send private/instant message or chat to that person Private texts will have a separate tab in the blue chat box
	- o You can minimize or close that blue box when not in use, and use the pink 'show chat' button to open it again when needed

## • TROUBLESHOOTING

- Black Screen? Frozen controls? Refresh your browser (you may have to log in again)
- Seem stuck behind an object/wall? May be just your camera, not your avatar Use the up arrow or W key to walk forward
- Microphone not working? Click 'Diagnostics' button at top of screen to open a new tab to test your microphone/camera. Click 'OK' when prompted to open the testing tab
- Need more help? You can send a message to a mediaX staff member or everyone via the chat box and someone will teleport to you to help

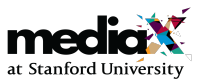